**1. Open the GlobalProtect app and click on the hamburger menu in the top right.**

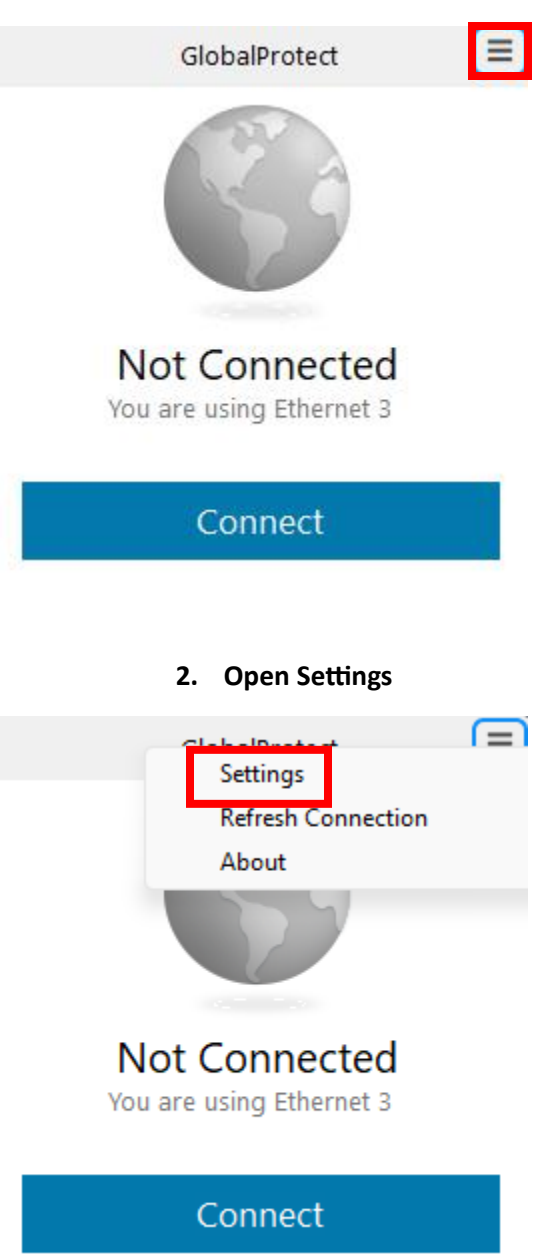

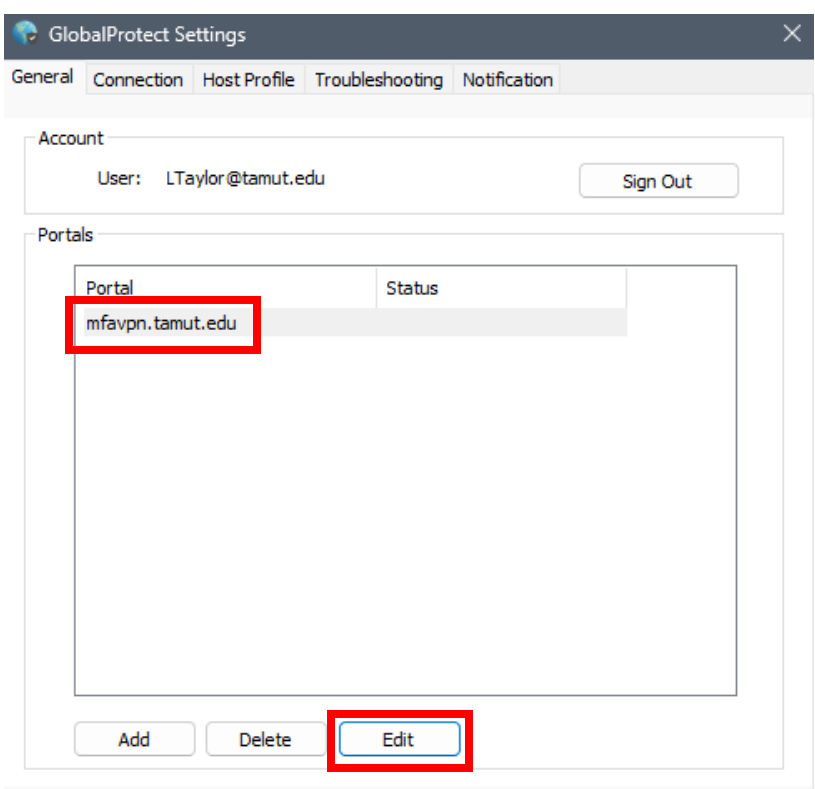

## **3. Click on the current portal and edit.**

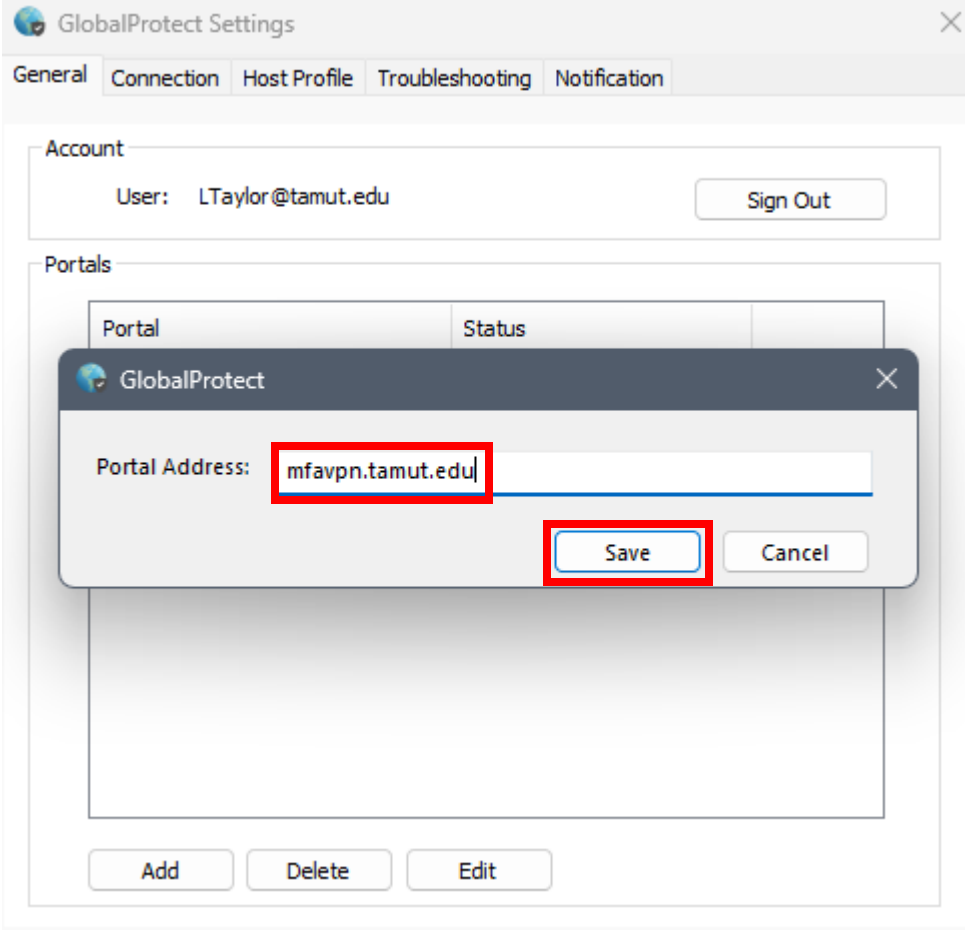

## **4. Change the portal address to mfavpn.tamut.edu**

**5. Close the GlobalProtect Settings and connect to the portal.**

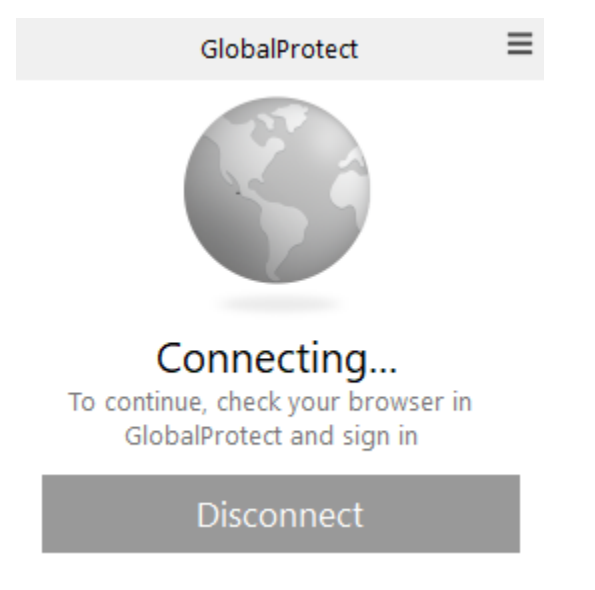

## **6. You will be prompted with a MFA login**

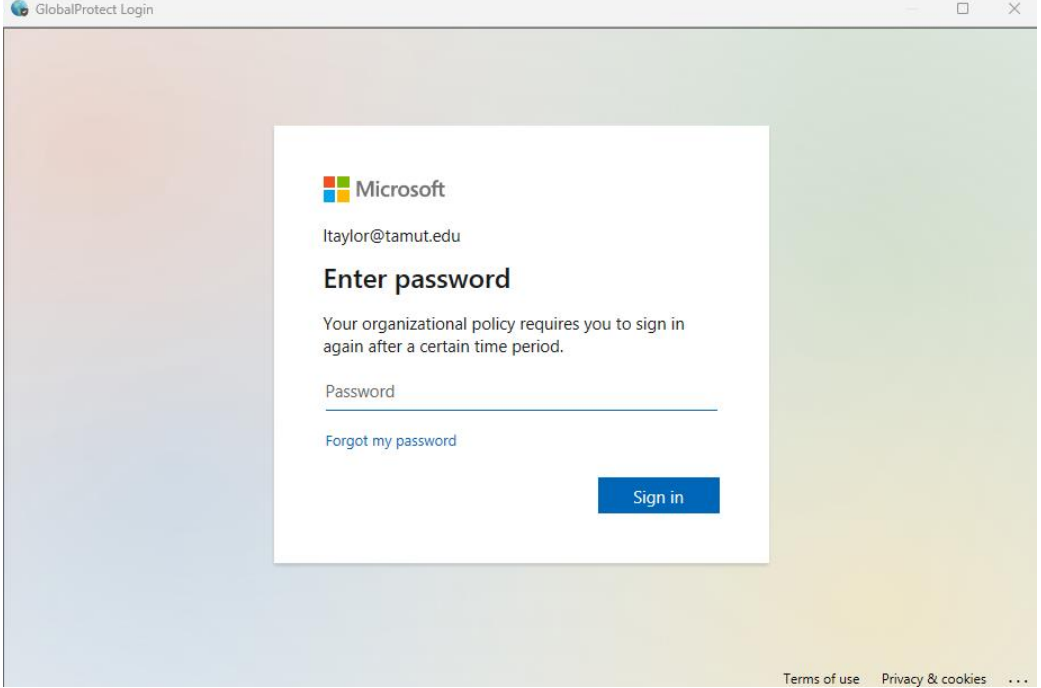

**7. Enter your password and complete the MFA prompt and you'll connect!**